## **Using the Submissions Function in SIS**

The automatic submissions function in SIS should be used for working sets that contain **only** the assessments you intend to submit (i.e., if there are assessments in the working set that are not yet ready for submission, please move these out of the working set).

Please note that SIS locks assessments when they are in the submissions queue, so you will not be able to make any further edits to them.

1. Open the working set manager (double click on the working set name in the Working Sets panel). In the options listed on the left hand side, scroll down and select 'Submit for Publication' (highlighted in the image below):

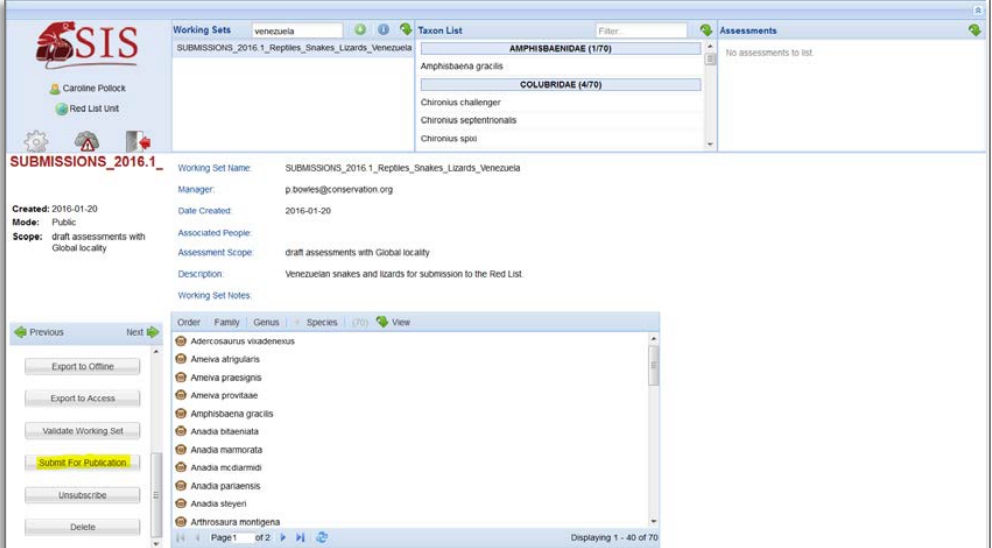

2. The submissions system first runs a series of integrity checks to make sure all of the required data fields in the assessments have something in them (note that you can also run this without using the submissions system by selecting 'Validate Working Set'). If anything is missing, SIS will tell you. For example:

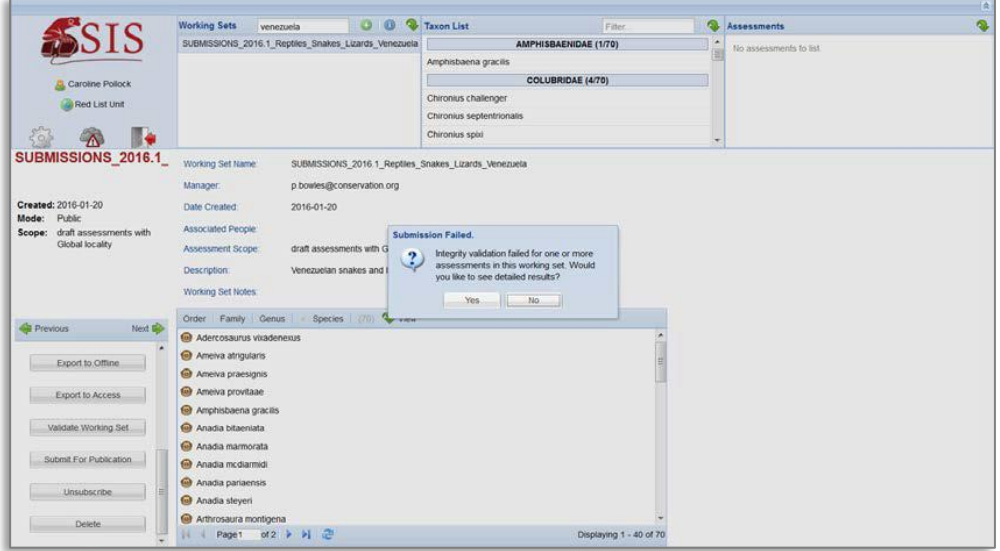

3. If any of the integrity checks **fail or show warnings**, SIS will ask if you would like to see the detailed results of the integrity check. Select 'Yes' and the integrity check system will runs again. When it is completed, scroll down to the bottom of the page to find a link that opens up another, easier to read table of the results:

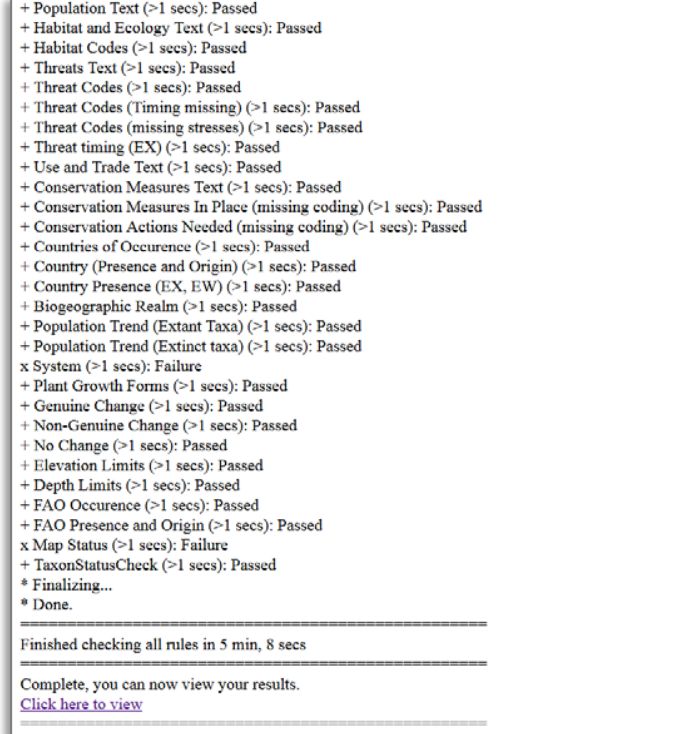

Click on the link to see:

## **Integrity Check Results**

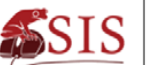

## **Download Results**

Download CSV: Click here to download

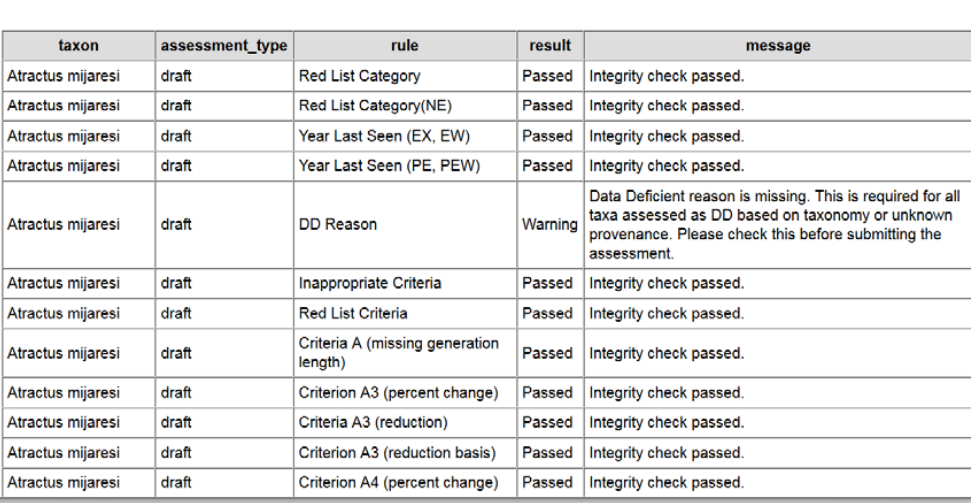

4. You can either scroll down through the table to see failure messages (highlighted in red), or you can use the link at the top of this table to download a csv file. By downloading the csv file you can view the results in Excel, which also allows you to add filters to the spreadsheet to help you quickly find any failed integrity checks:

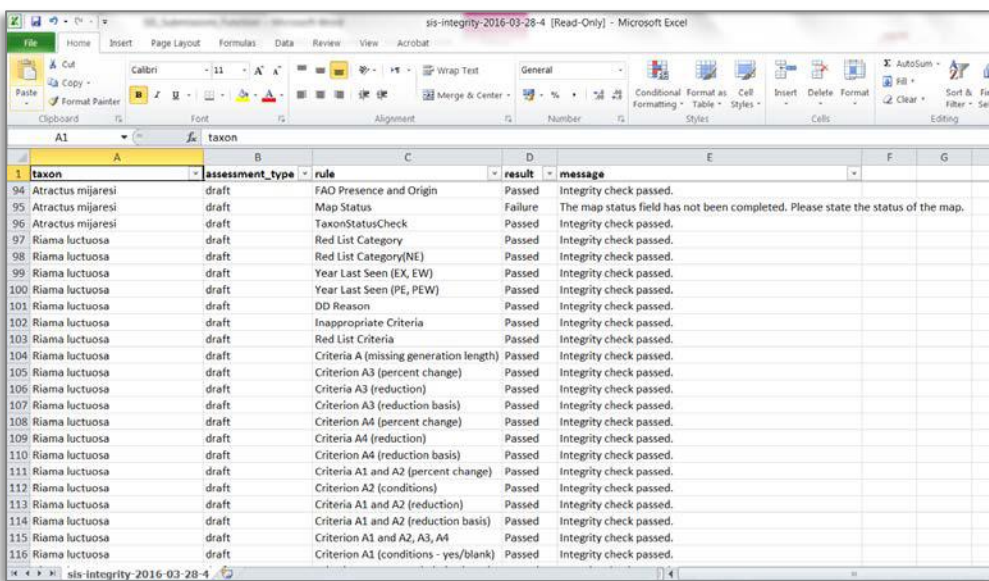

Using the filters that were added to the example above, the failure messages can be seen:

In this example, the submission failed because many of the assessments are missing map status (some are also missing population trend, system, etc.)

5. After checking and fixing any failed checks, please make sure you also check any warnings in the integrity check report. Warnings highlight recommended information that is missing; by checking the warnings, you are given a last chance to add this information if you want. **Note**  **that assessments led by Red List Partner organisation must always strive to achieve assessments according to the recommended level.** Therefore it is important to take note of the warning messages in the integrity check report.

- 6. After making any necessary corrections to address integrity check failures and warnings, resubmit the working set by opening the working set manager and selecting 'Submit for Publication' again.
- 7. Once your assessments are in the submissions queue, you can open the queue to check on your assessments by clicking on the Tools icon in the top left hand panel and selecting 'Submissions Queue' (highlighted in the image below):

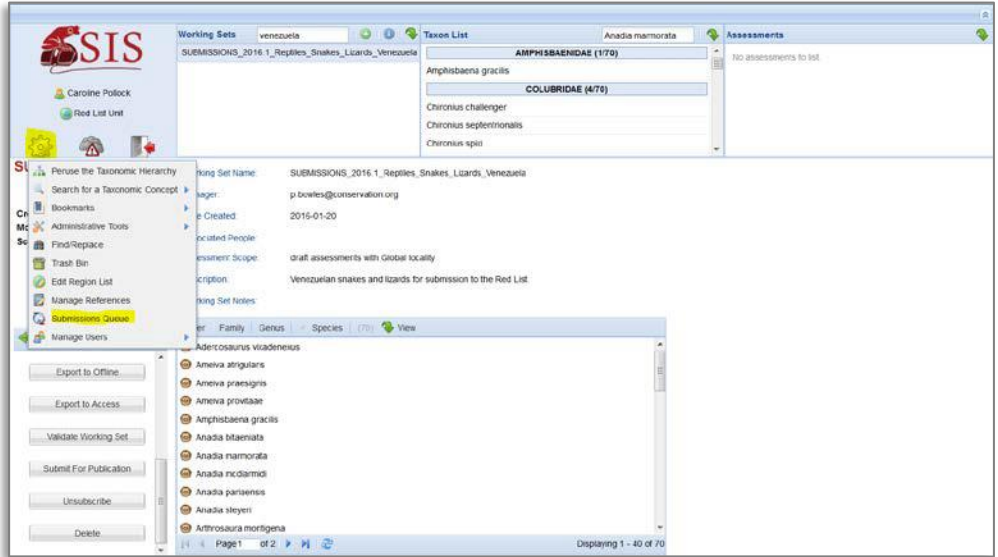

8. You can choose to see the entire queue on one page using the options in the bottom toolbar:

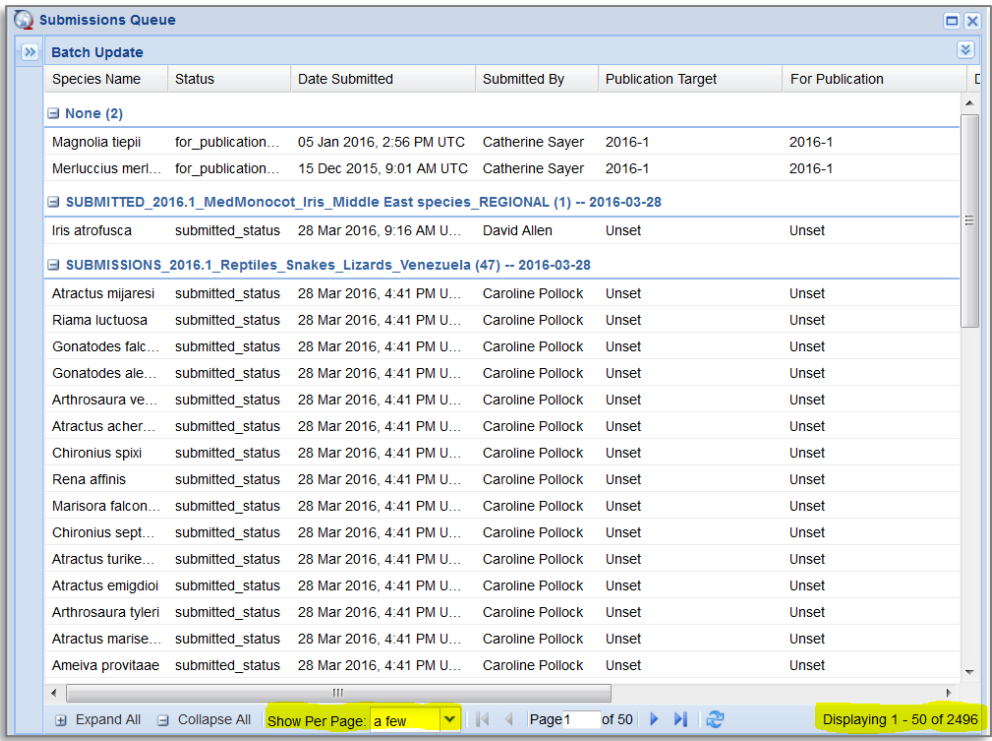

9. You can also filter on the headings (species name, status, date submitted, submitted by, etc.). An extra column (working set) currently doesn't appear automatically; to see and filter on that column, to hover your cursor on the title bar, click on the arrow that appears there, select 'Columns' then make sure the 'Working Set' is ticked:

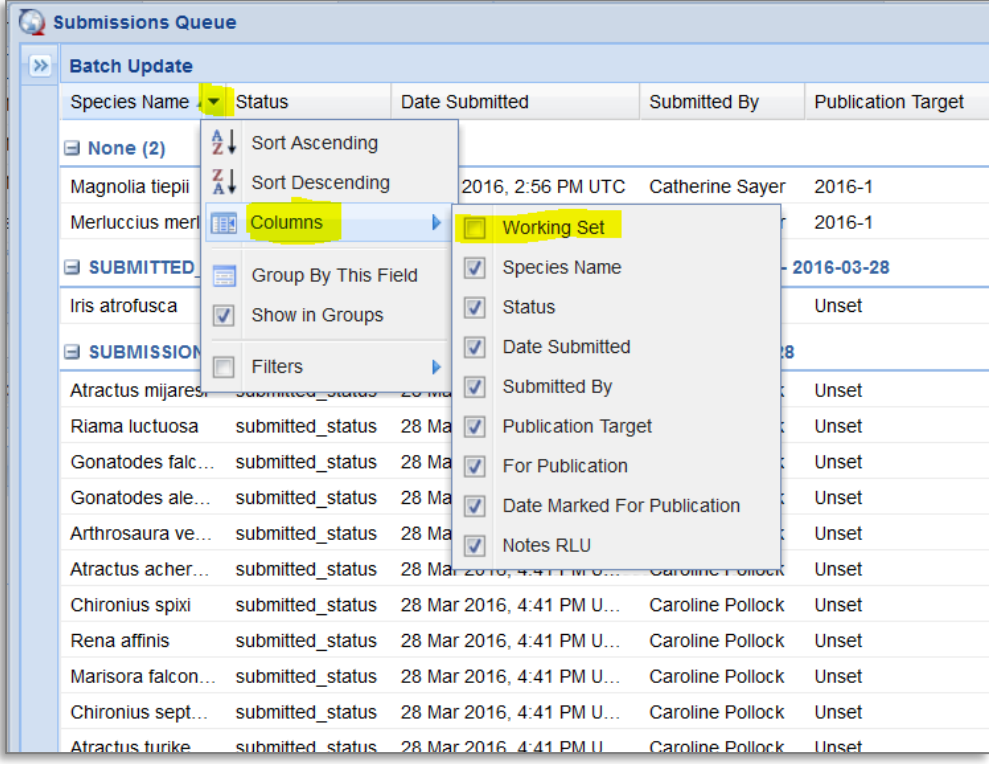

10. If you set the queue to look at all entries and collapse all of the working sets (i.e., to just show the names of the working sets), you will see the full list of working sets in the submission list. If your working set appears at the bottom of the list (e.g., 'SUBMISSIONS\_2015.4\_Fishes\_Marine\_Sharks\_Rays\_Australia\_Batch2' in the examplee shown), this does not mean your working set is at the end of the queue! It actually means this working set is at the front of the queue; recently added working sets appear at the top:

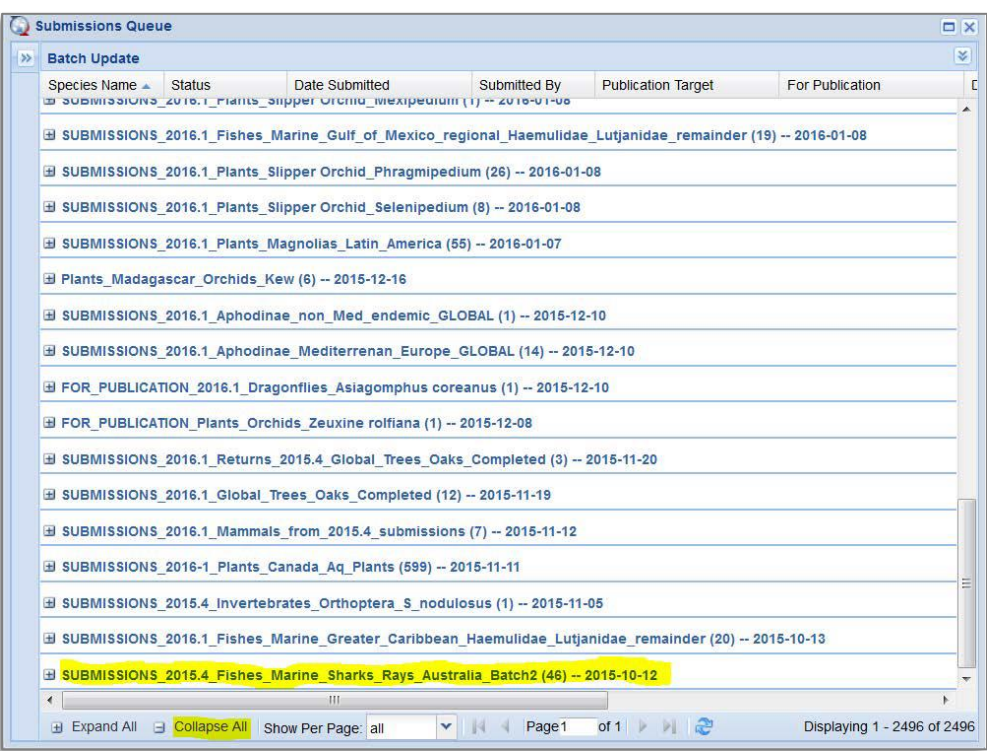

The IUCN Red List Unit will allocate working sets to various RLU staff members to process for the next Red List update. They will start working on those assessments submitted earliest.